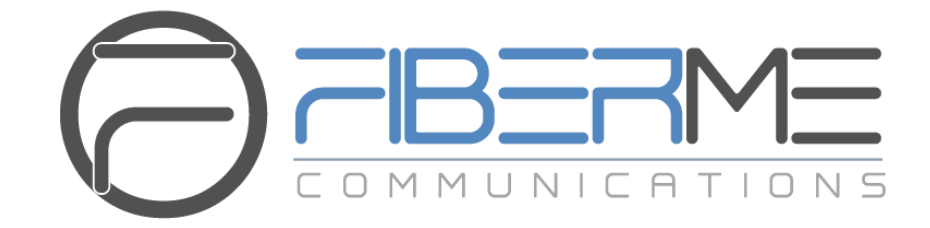

# **FIBERME Communications LLC.**

How to Use Office Time and Holiday on FCM630A

## **Table of Contents**

| OVERVIEW                                     | 2  |
|----------------------------------------------|----|
| CONFIGURE OFFICE TIME AND HOLIDAY            | 3  |
| Office Time                                  | 3  |
| Holiday                                      | 4  |
| TIME CONDITION DEFINITIONS                   | 6  |
| Time Condition for Extension Call Forwarding | 6  |
| Time Condition for Inbound Route             | 7  |
| EXAMPLES                                     | 10 |
| Call Forward Time Conditions                 |    |
| Inbound Route Time Conditions                | 10 |

## **Table of Figures**

| 3 |
|---|
| 4 |
| 4 |
| 5 |
| 6 |
| 7 |
| 8 |
| 9 |
|   |

## **Table of Tables**

| Table 1: Create New Office Time Parameters | 3 |
|--------------------------------------------|---|
| Table 2: Create New Holiday Parameters     | 5 |

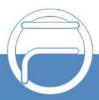

## **OVERVIEW**

Starting from firmware version 1.0.9.11, the FCM630A supports office time and holiday that can be used todefine time condition in the following modules:

## • Extension settings Options "CFU Time Condition", "CFN Time Condition" and "CFB Time Condition" under Web GUI→System Settings→Time Settings→Office Time.

## • Inbound route settings Option "Time Condition" under web GUI→ Extension/trunk → Inbound Routes.

Before starting to configure office time and holiday, please ensure that the FCM630A is upgraded to the latest firmware version. Here is the firmware link: <u>https://www.fiberme.com/resources</u>

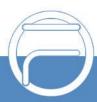

## **CONFIGURE OFFICE TIME AND HOLIDAY**

Before using the time condition, users need define office time and holiday in the FCM630A system. Normallythis should reflect the actual company schedule for the users to manipulate the time condition.

## **Office Time**

• To configure office time, go to **Web GUI**→**System Settings**→**Time Settings**→**Office Time**. Click on "Add"to create an office time.

| Menus             | Ē | Edit Office Time: 1     |          |    |     |    |     |     |    |     |   |
|-------------------|---|-------------------------|----------|----|-----|----|-----|-----|----|-----|---|
| 🗥 System Status   | ~ |                         |          |    |     |    |     |     |    |     |   |
| 🛃 Extension/Trunk | ~ | Time:                   | 08:0     | )0 |     |    | G   | ) - | 18 | :00 | G |
| 🗳 Call Features   | ~ | Week:                   | Sur      | n  | Mon | Т  | ue  | We  | d  |     |   |
| 🔅 PBX Settings    | ~ |                         | Thu      | u  | Fri | S  | iat |     |    |     |   |
| 5 System Settings | ^ | Show Advanced Options : | <b>~</b> |    |     |    |     |     |    |     |   |
| General Settings  |   | Month:                  | Jan      | ı  | Feb | N  | lar | Ap  | r  |     |   |
| HTTP Server       |   |                         | Ma       | y  | Jun | J  | ul  | Au  | g  |     |   |
| Network Settings  |   |                         | Sep      | ot | Oct | N  | lov | De  | C  |     |   |
| OpenVPN®          |   | Day:                    | 1        | 2  | 3   | 4  | 5   | 6   | 7  |     |   |
|                   |   |                         | 8        | 9  | 10  | 11 | 12  | 13  | 14 |     |   |
| DDNS Settings     |   |                         | 15       | 16 | 17  |    | 19  | 20  | 21 |     |   |
| Security Settings |   |                         | 22       | 23 | 24  | 25 | 26  | 27  | 28 |     |   |
| LDAP Server       |   |                         | 29       | 30 | 31  |    |     |     |    |     |   |
| Time Settings     |   |                         |          |    |     |    |     |     |    |     |   |

Figure 1: Create New Office Time

• Select "Start Time", "End Time" and the day for the "Week" for the office time. Select "Show AdvancedOptions" to define month and day of the month. The following table lists the configuration parameters.

| Table 1: Create New Office Time Parameters |                                                                                                    |  |  |  |  |  |  |
|--------------------------------------------|----------------------------------------------------------------------------------------------------|--|--|--|--|--|--|
| Start Time                                 | Configure the start time for office hour.                                                           |  |  |  |  |  |  |
| End Time                                   | Configure the end time for office hour                                                              |  |  |  |  |  |  |
| Week                                       | Select the work days in one week.                                                                   |  |  |  |  |  |  |
| Show Advanced Options                      | Check this options to show advanced options. Once selected, please specify "Month" and "Day" below. |  |  |  |  |  |  |
| Month                                      | Select the months for office time.                                                                  |  |  |  |  |  |  |
| Day                                        | Select the work days in one month.                                                                  |  |  |  |  |  |  |

• Once done, click on "Save" and then "Apply Change" for the office time to take effect. The office time willbe listed in the web page as the figure shows below.

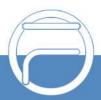

| Time Settings           |                   |                 |                                                       |     |                      |
|-------------------------|-------------------|-----------------|-------------------------------------------------------|-----|----------------------|
| Automatic Date and Time | Set Date and Time | NTP Server      | Office Time Holiday                                   |     |                      |
| + Add 🗊 Delete          | ] Import 🕃 Export |                 |                                                       |     |                      |
| INDEX                   | TIME              | WEEK            | MONTH                                                 | DAY | OPTIONS              |
| 1                       | 08:00-18:00       | Mon Tue Wed Thu | Jan Feb Mar Apr May Ju<br>Fri ul Aug Sept Oct Nov Dec |     | C 💼                  |
|                         |                   | < 1 >           |                                                       |     | Total: 1 10 / page ~ |

Ľ

Figure 2: Office Times List

- Click on to edit the office time.
- Click on in to delete the office time.
- Click on "Delete Selected Office Times" to delete multiple selected office times at once.

## Holiday

• To configure holiday, go to Web GUI→System Settings→Time Settings→Holiday. Click on "Create NewHoliday" to create holiday time.

| Create New Holiday     |            |       |       |    |     |    |    |
|------------------------|------------|-------|-------|----|-----|----|----|
|                        |            |       |       |    |     |    |    |
|                        |            |       |       |    |     |    |    |
|                        | <b>.</b> . |       |       |    |     |    |    |
| * Name :               | Lab        | or d  | lay   |    |     |    |    |
|                        |            |       |       |    |     |    |    |
| Holiday Memo :         | Off        | ice c | losed |    |     |    |    |
|                        |            |       |       |    |     |    |    |
|                        |            |       |       |    |     |    |    |
|                        |            |       |       |    |     |    |    |
|                        | _          |       |       |    |     |    |    |
| Year:                  | 202        | 20    |       |    |     |    |    |
|                        |            |       |       |    |     |    |    |
| Month:                 | Jai        | n     | Feb   |    | Mar | Ap | r  |
|                        |            |       |       | +  |     |    |    |
|                        | Ma         | ay    | Jun   |    | Jul | Au | g  |
|                        | Se         | pt    | Oct   |    | Nov | De | c  |
|                        |            |       |       |    |     |    |    |
| Day:                   | 1          | 2     | 3     | 4  | 5   | 6  | 7  |
|                        |            |       |       |    |     |    |    |
|                        | 8          | 9     | 10    | 11 | 12  | 13 | 14 |
|                        | 15         | 16    | 17    | 18 | 19  | 20 | 21 |
|                        |            |       | -     |    | 0.0 |    |    |
|                        | 22         | 23    | 24    | 25 | 26  | 27 | 28 |
|                        | 29         | 30    | 31    |    |     |    |    |
|                        |            |       |       |    |     |    |    |
| Show Advanced Options: |            |       |       |    |     |    |    |
| Show Advanced Options. |            |       |       |    |     |    |    |
|                        |            |       |       |    |     |    |    |

Figure 3: Create New Holiday

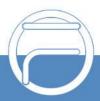

• Enter holiday "Name" and "Holiday Memo" for the new holiday. Then select "Month" and "Day". The users can also define days in one week as advanced options. The following table shows the configuration parameters for holiday.

|               | Table 2: Create New Holiday Parameters                                  |
|---------------|-------------------------------------------------------------------------|
| Name          | Specify the holiday name to identify this holiday.                      |
| Holiday Memo  | Create a note for the holiday.                                          |
| Year          | Select the Year for the holiday.                                        |
| Month         | Select the month for the holiday.                                       |
| Day           | Select the day for the holiday.                                         |
| Show Advanced | Check this option to show advanced options. If selected, please specify |
| Options       | the days as holiday in one week below.                                  |
| Week          | Select the days as holiday in one week.                                 |

• Once done, click on "Save" and then "Apply Change" for the holiday to take effect. The holiday will be listed in the web page as the figure shows below.

| Time Settings           |                   |            |                   |     |               |                      |
|-------------------------|-------------------|------------|-------------------|-----|---------------|----------------------|
| Automatic Date and Time | Set Date and Time | NTP Server | Office Time Holid | ау  |               |                      |
| + Add 🗊 Delete          |                   |            |                   |     |               |                      |
| NAME                    | WEEK              | YEAR       | MONTH             | DAY | HOLIDAY MEMO  | OPTIONS              |
| Labor day               | Default           | 2020       | May               | 1   | Office closed | r 💼                  |
|                         |                   |            | < 1 >             |     |               | Total: 1 10 / page v |

### Figure 4: Holidays List

- Click on Click of Click of C
- Click on 🔟 to delete the office time.
- Click on "Delete Selected Holidays" to delete multiple selected holidays at once.

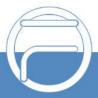

## **TIME CONDITION DEFINITIONS**

The time condition used in extension settings or inbound route settings is based on the "Office Time" and "Holiday" defined in the previous section. Assuming the FCM630A has the following set up, we will explain each time condition in this section:

- Office time: 8:00am to 5:00PM, from Monday to Friday.
- Holiday: February 1<sup>st</sup>.

## **Time Condition for Extension Call Forwarding**

In extension settings dialog under web GUI  $\rightarrow$  Extension/trunk $\rightarrow$  Extensions $\rightarrow$  Create New Extension

→Features, users can define time condition for call forwarding:

- **CFU Time Condition**: Call Forward Unconditional Time Condition.
- CFN Time Condition: Call Forward No Answer Time Condition.
- **CFB Time Condition**: Call Forward Busy Time Condition.

| lit Extension                                | : 2000           |                            |                  |           |                        |                                                                 |   |        |      |
|----------------------------------------------|------------------|----------------------------|------------------|-----------|------------------------|-----------------------------------------------------------------|---|--------|------|
| ic Settings                                  | Media            | Features                   | Specific Time    | Follow Me |                        |                                                                 |   | Cancel | Save |
| Call Transfer<br>Presence State<br>Available | us:<br>Away Chat | Available<br>t Custom Pres | ence Status Unav | ~ _       |                        |                                                                 |   |        |      |
| Call Forward (                               | Jnconditional :  | None                       | ×                |           | CFU Time Condition :   | All Time                                                        | ^ |        |      |
| Call Forward F                               |                  | None                       | ~                |           | CFB Time Condition :   | Office Time<br>Out of Office Time                               | П |        |      |
| Do Not Distur                                | b:               |                            |                  |           | * DND Time Condition : | Holiday<br>Out of Holiday                                       |   |        |      |
| FWD Whitelist                                |                  |                            |                  | •         |                        | Out of Office Time or Holiday<br>Office Time and Out of Holiday |   |        |      |

Figure 5: Extension Call Forward Time Condition

#### All Time

Calls will be forwarded at any time without time conditions.

### Office Time

Calls will be forwarded to the target number, only during office time, i.e. 8:00am to 5:00pm from Monday to Friday.

## • Out of Office Time

Calls will be forwarded to the target number, only during "Out of Office Time", i.e. 00:00-7:59am and 5:01pm- 00:00am for Monday to Friday, and whole day for weekend.

• Holiday

Calls will be forwarded to the target number, only during the defined holiday, i.e. January 1st.

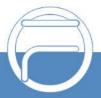

## • Out of Holiday

Holiday is set to Jan 1st, so "Out of Holiday" is the rest of the 364 days for the year. Calls will be forwarded to the target number all the time except Jan 1st.

### • Out of Office Time or Holiday

This duration refers to "Holiday" plus "Out of Office Time". In our example, this time period would be: Feb 1st + 00:00-7:59AM and 5:01PM-12:00PM for Monday to Friday + Weekends Calls will be forwarded to the target number during this period.

### • Specific Time

If users select specific time for call forwarding, please scroll down all the way to the bottom of the extension settings dialog where you can see section "Specific Time". Click "add" to add time condition there. This specific time will then be used for the extension only, without interfering with the system office time or holiday settings.

|                | 2000  |         |        |        |              |           |   |
|----------------|-------|---------|--------|--------|--------------|-----------|---|
| Basic Settings | Media | Feat    | ures   | S      | pecific Time | Follow Me |   |
|                |       |         |        |        |              |           |   |
| Time :         |       | Start T | Time   |        | 0.           | End Time  | 0 |
| Frequency:     |       | 🖲 By V  | Veek ( | 🔵 Ву М | lonth        |           |   |
|                |       | Sun     | Mon    | Tue    | Wed          |           |   |
|                |       | Thu     | Fri    | Sat    |              |           |   |

Figure 6: Extension Call Forwarding Specific Time Settings

## **Time Condition for Inbound Route**

In extension settings dialog under **web GUI**→**Extension/trunk**→**Inbound Routes**, users can define time condition for the inbound route. Only during the period defined in time condition, the calls will be routed to the inbound route destination using the trunk.

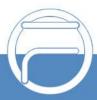

| Dial Trunk:             |                                | Allowed DID Destination : Extension | × nc    |
|-------------------------|--------------------------------|-------------------------------------|---------|
| Inbound Multiple Mode:  |                                |                                     |         |
| Default Mode Mode 1     |                                |                                     |         |
| * Default Destination : | By DID v                       | ]                                   |         |
| Strip :                 | 0                              | ]                                   |         |
| Prepend :               |                                | ]                                   |         |
| Time Condition          |                                |                                     |         |
| Time Condition :        | Office Time ^                  |                                     |         |
| * Destination :         | Office Time                    |                                     |         |
| Save Cancel             | Out of Office Time             |                                     |         |
|                         | Holiday                        |                                     |         |
| TIME CONDITION TI       | Out of Holiday                 | DAY DESTINATION                     | OPTIONS |
|                         | Out of Office Time or Holiday  |                                     |         |
|                         | Office Time and Out of Holiday |                                     |         |
|                         | Specific Time                  |                                     |         |
|                         |                                |                                     |         |
|                         |                                | No Data                             |         |

Figure 7: Inbound Route Time Condition

#### • None

This means there is no time restriction on this route. Calls can be routed to the destination anytime using the inbound route.

#### Office Time

Calls will be routed to the destination using this inbound route only during office time, i.e. 8:00am to 5:00pm from Monday to Friday.

#### • Out of Office Time

Calls will be routed to the destination using this inbound route only during "Out of Office Time", i.e. 00:00-7:59am and 5:01pm-00:00am for Monday to Friday, and whole day for weekend.

#### • Holiday

Calls will be routed to the destination using this inbound route only during the defined holiday, i.e. February 1st.

### • Out of Holiday

Holiday is set to Jan 1st, so "Out of Holiday" is the rest of the 364 days for the year. Calls will be routed to the destination using this inbound route all the time except Jan 1st.

### • Out of Office Time or Holiday

This duration refers to "Holiday" plus "Out of Office Time". In our example, this time period would be: Feb 1st + 00:00-7:59AM and 5:01PM-12:00PM for Monday to Friday + Weekends Calls will be routed to the destination using this inbound route during this period.

#### • Specific Time

If users select specific time in time condition, a new section "Specific Time" will show up on the bottom of the dialog. Click "SAVE" to add the specific Time Condition for this inbound route.

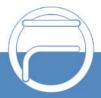

| Time Condition      |               |        |       |      |   |
|---------------------|---------------|--------|-------|------|---|
| Time Condition :    | Specific Time |        |       |      | ~ |
| * Destination :     |               |        |       |      | ~ |
| Time:               | Start Time    | 0      | - End | Time | G |
| Frequency:          | • By Week     | 🔵 Ву М | onth  |      |   |
|                     | Sun Mon       | Tue    | Wed   |      |   |
|                     | Thu Fri       | Sat    |       |      |   |
| Excluding Holidays: |               |        |       |      |   |
| Save Cancel         |               |        |       |      |   |

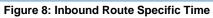

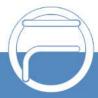

## **EXAMPLES**

## **Call Forward Time Conditions**

## 1. Call Forward During Office Time

The users can configure the call forward target number to their cell phone number and configure call forward time condition to "Office Time" if they need to go on travel, or they might be away from the desk phone from time to time in another office building. In this circumstance, the calls can be forwarded to their cell phone numberso they can be reached wherever they go during office hour.

## 2. Call Forward Out of Office Time

The users can configure the call forward target number to their cell phone number and configure call forward time condition to "Out of Office Time" if they need to take important calls after office hour. For example, managers in an international company might still need to take calls from employees located in another time zone after local office hour.

## 3. Call Forward During Holiday

The users can configure the call forward target number to their cell phone number and configure call forward time condition to "Holiday" if they need to take urgent calls during holiday. For example, the system administrator might still need to be standby during holiday in case of any system abnormal issues.

## 4. Call Forward Out of Holiday

For example, one of the network security engineer in the system team has to standby all the time except holiday. The PBX manager can set call forward (no answer) target number to the network security engineer's cell phone in case he cannot be reached by the office extension. The call will be forwarded to his cell phone if no answer on the extension during all other days except for holiday.

## 5. Call Forward Out of Office Time or Holiday

"Holiday + Out of Office Time" here basically refers to non-office-working hours. For example, a car insurance agent is scheduled to take care of customer calls during non-office-working hours, the PBX manager can set the "Call Forward No Answer" target number to this agent's cell phone number, using time condition "Out of Office Time or Holiday". If the agent happens to be out of office, he/she can still answer the call from cell phone.

## **Inbound Route Time Conditions**

For example, an online electronic products reseller has the FCM630A system with a trunk dedicated for incoming calls from customers regarding after-sales service. Different agents are scheduled to answer the customers' calls during different time period. The PBX manager could follow the configurations below to manage the PBX call routes:

- 1. The agents who work during office hour are in a ring group named "OfficeTimeAgents".
- 2. The other agents who work during holiday and out of office time are in a ring group named "OtherTimeAgents".
- 3. Create inbound rule "OfficeTimeRule" for the trunk. Select "Office Time" in "Time Condition" and select ringgroup "OfficeTimeAgents" as the default destination.

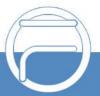

4. Create another inbound rule "OtherTimeRule" for the same trunk. Select "Out of Office Time and Holiday"in "Time Condition" and select ring group "OtherTimeAgents" as the default destination.

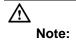

- If users select "None", "Office Time", "Out of Office Time", "Holiday", "Out of Holiday", "Out of Office Time or Holiday" as time condition, only one destination can be configured for this inbound route. Users will need configure multiple inbound routes for the same trunk to define different destinations for different time conditions.
- If users select "Specific Time" as time condition, multiple time period and destinations can be configured within one inbound route.

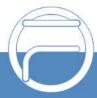